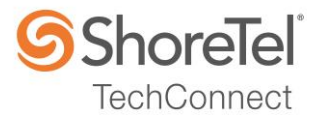

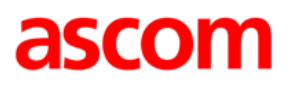

# SHORETEL APPLICATION NOTE for Ascom IP-DECT

Date: **Dec 12, 2016** App Note Number: TC-16085 For use with: Ascom IP-DECT, version 9.0.6 Product: ShoreTel Connect ONSITE System: ST Connect 21.79.9330.0

### <span id="page-1-0"></span>**Contents**

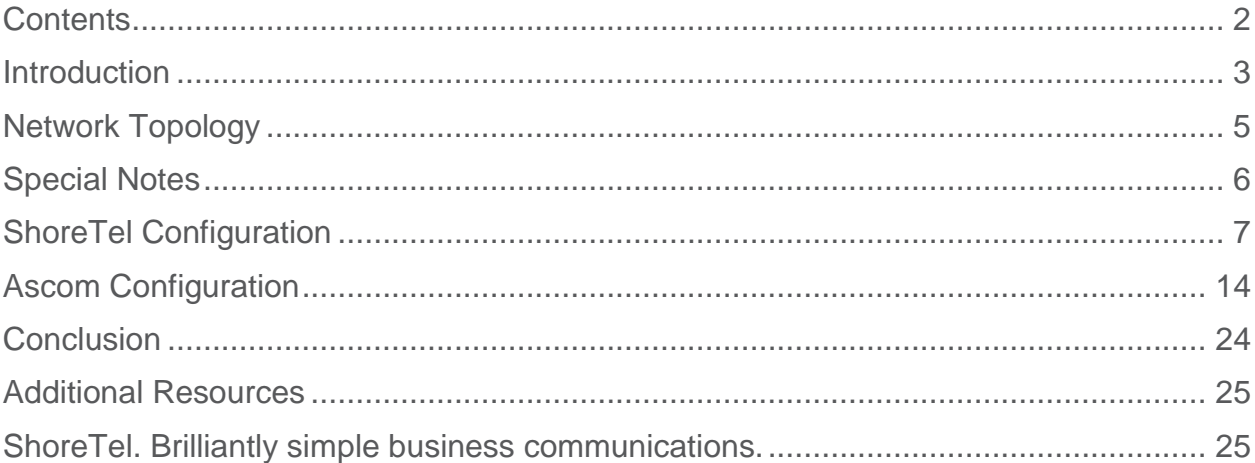

*ShoreTel tests and validates the interoperability of the Member's solution with ShoreTel's published software interfaces. ShoreTel does not test, nor vouch for the Member's development and/or quality assurance process, nor the overall feature functionality of the Member's solution(s). ShoreTel does not test the Member's solution under load or assess the scalability of the Member's solution. It is the responsibility of the Member to ensure their solution is current with ShoreTel's published interfaces.* 

*The ShoreTel Technical Support organization will provide Customers with support of ShoreTel's published software interfaces. This does not imply any support for the Member's solution directly. Customers or reseller partners will need to work directly with the Member to obtain support for their solution.*

### <span id="page-2-0"></span>**Introduction**

This document describes the configuration procedures for integrating the Ascom IP-DECT Handsets as SIP extensions on the ShoreTel Connect ONSITE system.

### **Ascom**

Ascom IP-DECT combines Voice over IP with Digitally Enhanced Cordless Telephony (DECT) technology. Ascom IP-DECT a reliable wireless communication solution that offers enterprisegrade telephony, profesional messaging, personal alarm, and positioning over secure dedicated frequency bands. It is developed based on open standards, such as SIP, which maximizes interoperability with leading vendors.

### *Features*

Ascom IP-DECT handsets:

- The Ascom d41 is targeted for users in office environments with a need for a handset with high quality voice and easy access to PBX features.
- The Acom d62 is targeted towards users in medium demanding environments such as hospitals, for users with a need for messaging or alarm functionality.
- The Ascom d81 is the top of the line handset in the Ascom DECT portfolio. It is an extremely robust handset for demanding environments intended for professional users who need to be reachable by voice and messages.
- Professional messaging
- Standards based solution
- Wide range of handsets from office to ruggedized and explosion safe
- Longest industry talk time

### **ShoreTel Application Note**

Ascom IP-DECT Base Station:

- Dedicated VoIP wireless base station
- Cost efficient mobility solution
- Provides unmatched scalability (1,000 base stations per handover domain and 100,000 users per system)
- Utilizes DECT encryption to prevent eavesdropping
- Utilizes Ethernet backbone for wired infrastructure (shared or dedicated)
- Provides seamless handovers with over-air synchronization

#### Ascom IP-DECT Gateway:

- With the Ascom IP-DECT gateway, existing DECT systems can be upgraded with IP telephony functionality in a secure radio environment.
- The IP-DECT gateway is compatible with all currently available and previous Ascom legacy DECT base stations.

#### *Technical Support*

Email: [support@ascom.com](mailto:support@ascom.com) Help desk: +46 31 559450

## <span id="page-4-0"></span>Network Topology

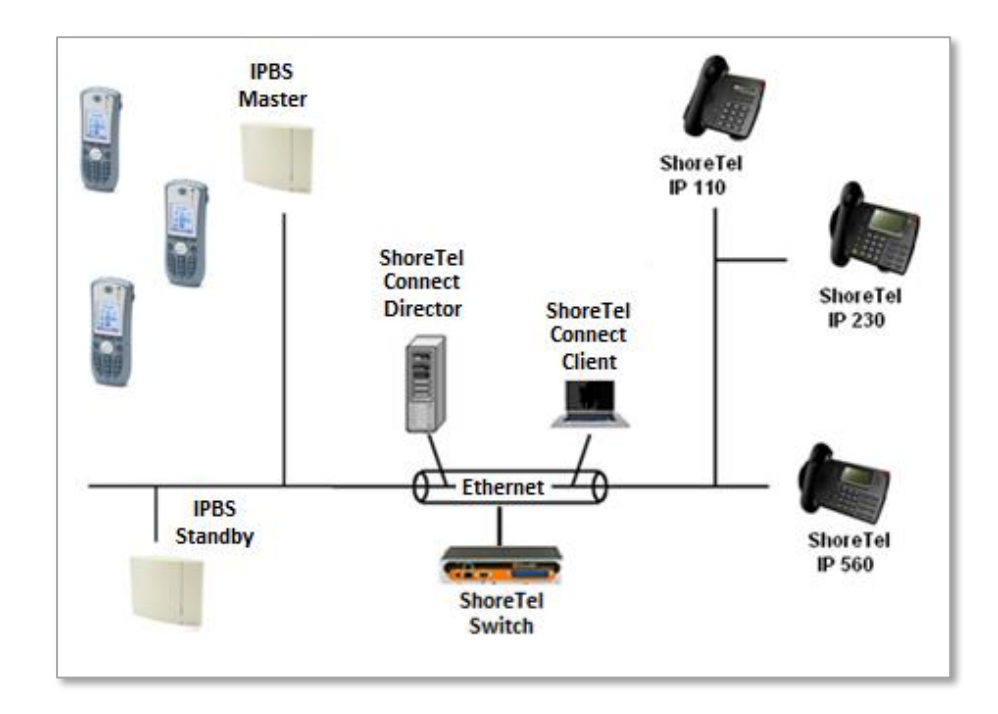

#### **Test Environment**

- ShoreTel Connect ONSITE Server
- ShoreTel Virtual Phone Switch
- ShoreGear Switch
- ShoreTel IP Phones
- Ascom IP-DECT Handsets (9.0.6)

*NOTE: This Application Note assumes the setup, configuration and licensing of the Virtual/Physical Switches has already been completed. If you require additional information, please refer to the ShoreTel Connect Onsite Planning and Installation guide at the following location.* 

*[ShoreTel Connect Onsite Planning and Installation Guide](https://support.shoretel.com/kb/view.php?id=kA91A0000008OfJSAU)*

### <span id="page-5-0"></span>Special Notes

The following are the caveats and limitations of the Ascom IP-DECT handsets with the ShoreTel Connect ONSITE system.

### **ShoreTel Extension License**

Extension Licenses are required for each Ascom IP-DECT user.

### **ShoreTel SIP Phone License**

Deployment of SIP Extensions require a SIP Phone License. One SIP Phone License is required for each Ascom IP-DECT SIP Extension.

### **Call Forwarding**

When call forwarding is configured on the Ascom IP-DECT handsets, the Ascom IP-DECT uses SIP message "302 Moved Temporarily" to forward the call. Forwarding a call via a 3xx response is not supported by ShoreTel. Call forwarding set in the ShoreTel system is however supported and successfully tested.

*NOTE: For additional information on SIP Endpoints with a ShoreTel Connect ONSITE system, please refer to Chapter 19 of the ShoreTel Connect Onsite System Administration Guide.*

### <span id="page-6-0"></span>ShoreTel Configuration

This section describes the detailed steps required on the ShoreTel Connect ONSITE system to configure the Ascom IP-DECT handsets as a SIP extension.

### **Call Control Options**

This section describes the SIP settings required on the ShoreTel system to work with Ascom IP-DECT handsets.

- 1. Navigate to Administration > Features > Call Control > Options
- 2. Verify the parameters located under the **SIP** section
- 3. **Realm**: The realm is used in authenticating all SIP devices. Changing this value will require a reboot of switches serving as SIP extensions. It is not necessary to modify this parameter
- 4. **Enable SIP Session Timer**: Ensure this parameter is checked
- 5. **Session interval**: Session interval value indicates the SIP session registration period. There is no need to modify the default value of 1800 seconds.
- 6. **Refresher**: The refresher setting decides if user agent client or user agent server refreshes the session. There is no need to modify the default value of "Caller (UAC)."
- 7. Click **SAVE**

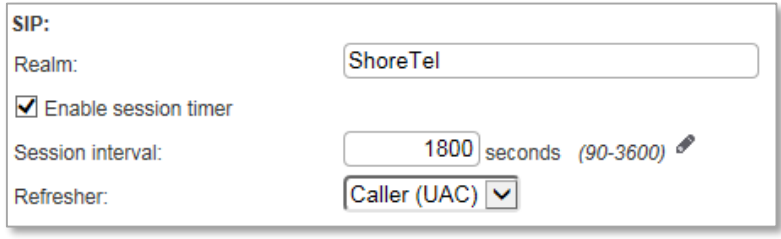

#### **SIP Proxy Settings – Allocating Ports for SIP Extensions**

This section describes the Switch configuration required on the ShoreTel system to work with Ascom IP-DECT as a SIP Extension. Depending on the switch type, ShoreTel Voice Switches, and Virtual Phone Switches support variable numbers of SIP Proxies and IP Phones, and can be verified on the Switch Edit page of ShoreTel Connect Director.

ShoreTel ShoreGear Switches with processing resources that support Digital and Analog ports can be reallocated to support 100 SIP Proxies. The ShoreTel Administrator can define one of the "Port Type" settings from the available ports to "100 SIP Proxy", as well as sufficient "IP Phone" ports to support the total number of Ascom IP-DECT users. The following example shows Port allocation designated on a ShoreTel SG-90 for IP Phones and SIP Proxy resources

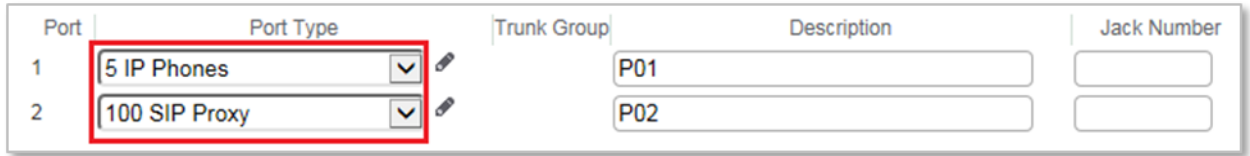

If the ShoreTel ShoreGear Switch that you have selected has "built-in" capacity (i.e., ShoreGear 50/90/220T1/E1, etc.) for IP phones and SIP trunks, you can also remove 5 ports from the total number available to provide the "100 SIP Proxy" configuration necessary. Every 5 ports you remove from the total available will result in "100 SIP Proxy" ports being made available. The following example shows 5 ports removed from total available resulting in 100 SIP Proxy ports being available.

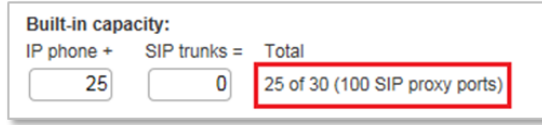

#### **SIP Profile**

ShoreTel Connect Director's "Call Control" section contains the "SIP Profiles" option. By default, the Ascom IP-DECT utilize the "\_System" profile. In order to optimize the functionality, you will need to add a custom profile. This is accomplished from ShoreTel Connect Director.

- 1. Navigate to Administration > Telephones > SIP Profiles
- 2. Click **New**, to create a new SIP Profile.

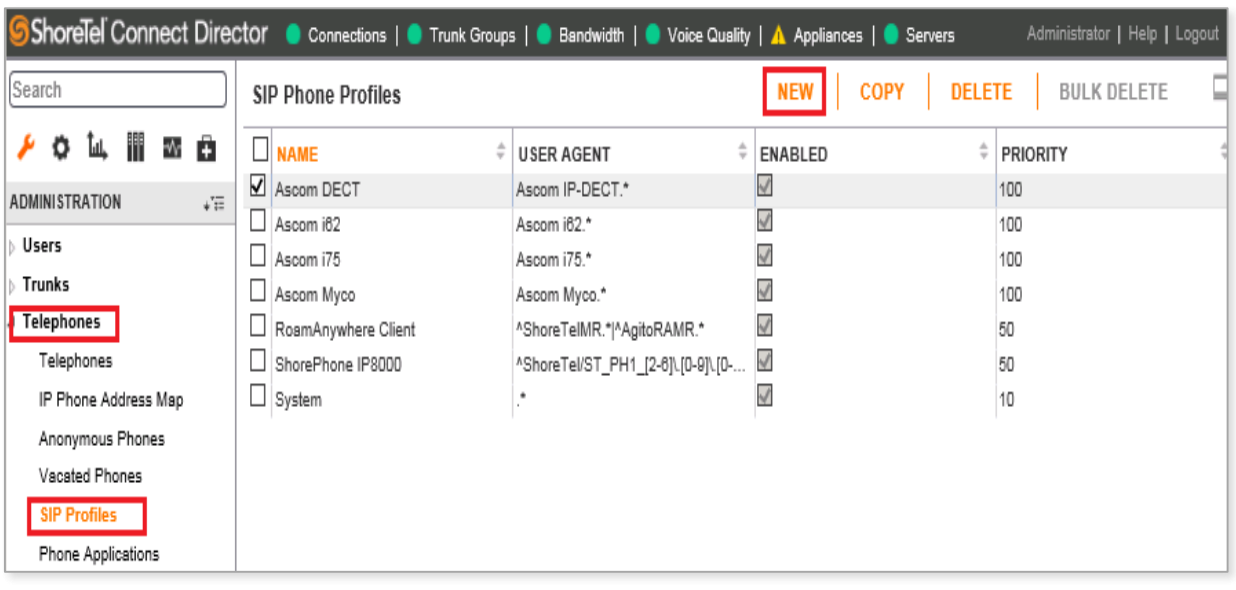

### **ShoreTel Application Note**

- 3. In the General Tab, define a **Name:** for the entry, and be sure to define an appropriate name.
- 4. For the parameter **User agent:**, enter "Ascom IP-DECT.\*" (without quotes)
- 5. The parameter "**Priority:**" defaults to 100, no change is required.
- 6. Enable the profile by checking (enabling) the **Enable** option.
- 7. In the "**Custom Parameters:**" options, add the following entries:

OptionsPing=1 MWI=notify FakeDeclineAsRedirect=486 XferFailureNotSupported=1 AddGracePeriod=90 DelayUnregister=15

8. Click **SAVE**

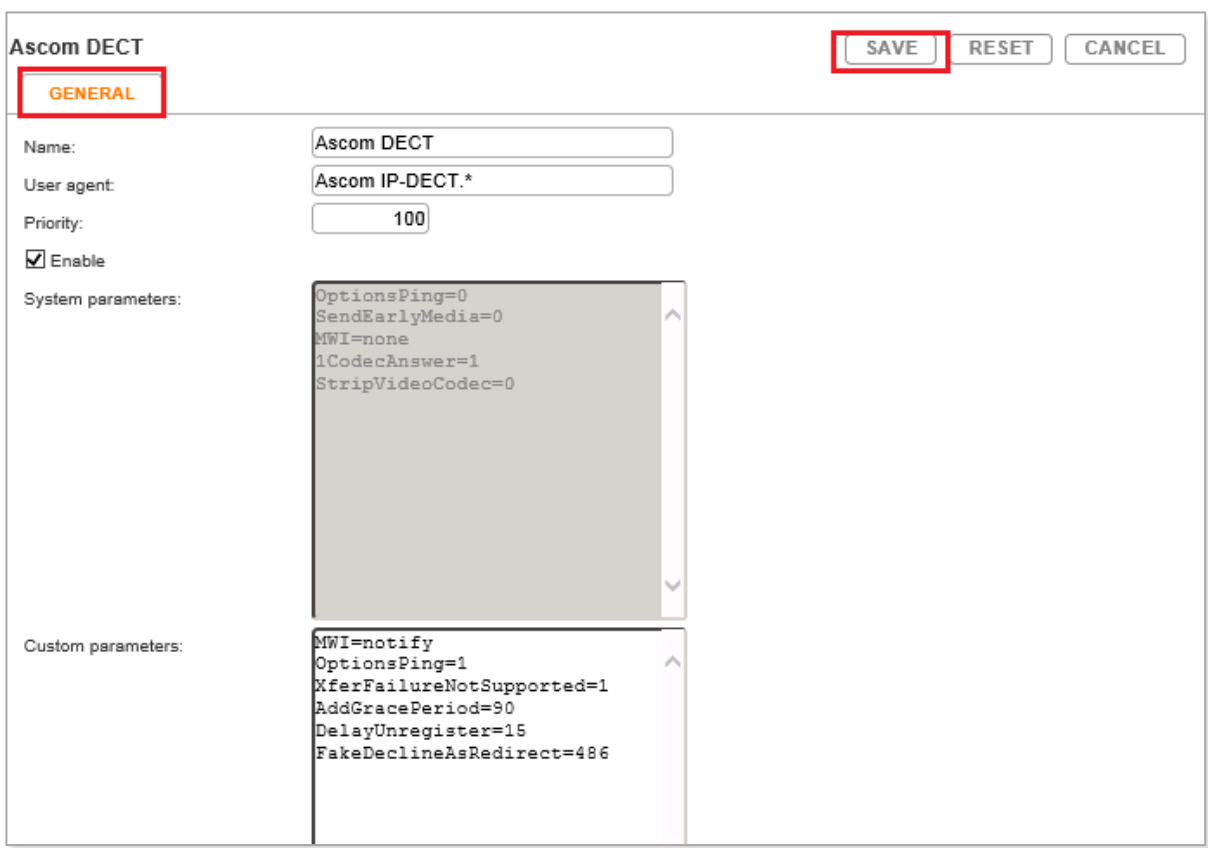

#### **Site Settings**

The next settings to address are the administration of Sites. The ShoreTel Administrator can designate up to two Proxy switches per site for redundancy and reliability: one switch is assigned as the primary Proxy server, and the other switch acts as the backup Proxy server in case the primary fails. A Virtual IP Address is the IP Address of the switch that is configured as the SIP Proxy server for the Site. The Virtual IP Address must be static. If you choose not to define a "Virtual IP Address," you can only define one proxy switch, and there will be no redundancy or failover capabilities. The switches available in the "Proxy Switch 1 / 2" will only be shown if proxy resources have been enabled on the switch. This is accomplished from ShoreTel Connect Director.

- 1. Navigate to Administration > System > Sites
- 2. Select the name of the Site in which SIP Proxies will be assigned
- 3. In the General Tab, set **Proxy switch 1:** Select the ShoreTel switch configured with SIP Proxies for the Site
- 4. Click **SAVE**

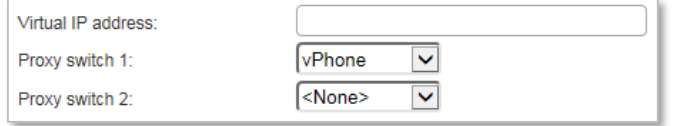

*NOTE: Once the ShoreTel switch has been selected to support SIP Proxies, please note the IP Address of the switch as it will be used later in the configuration of the IP-DECT base station.* 

#### **Configure a User as a SIP Extension**

This section describes the steps required to configure a User to use the Ascom IP-DECT handsets as a SIP Extension.

- 1. Navigate to Administration > Users > Users
- 2. Click **New**, to create a new user
- 3. Define the **First name:** and **Last name:** Enter the appropriate user information
- 4. Define an **Extension:** ShoreTel Director will automatically assign the next available extension number, but it can also be modified to any available extension number
- 5. Define the **License type:** and **Access license:** In our example we chose "Extension and Mailbox", although it is not necessary to have a mailbox with the Ascom IP-DECT handsets, and "Connect Client" for Access license

*NOTE: If the "License type" is configured as "Extension-Only", then "Any IP Phone" cannot be selected, but instead must be set to "SoftSwitch".*

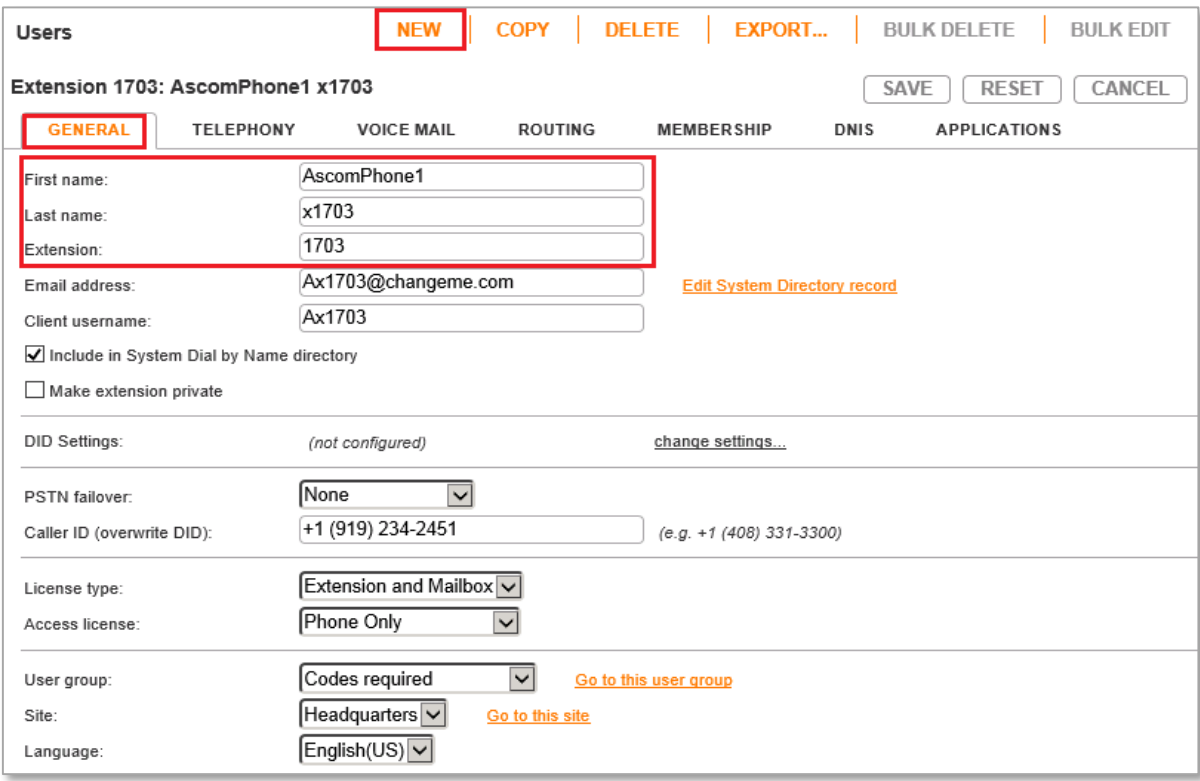

6. Define a **SIP phone password:** There is no default SIP phone password configured, it is masked with the appearance that there is a default password, and must be defined by the ShoreTel Director Administrator. Make certain to type the password in both fields.

*NOTE: Please note the "SIP phone password" configured for the user as it will be used later in the Ascom IP-DECT configuration.*

7. Click **SAVE**

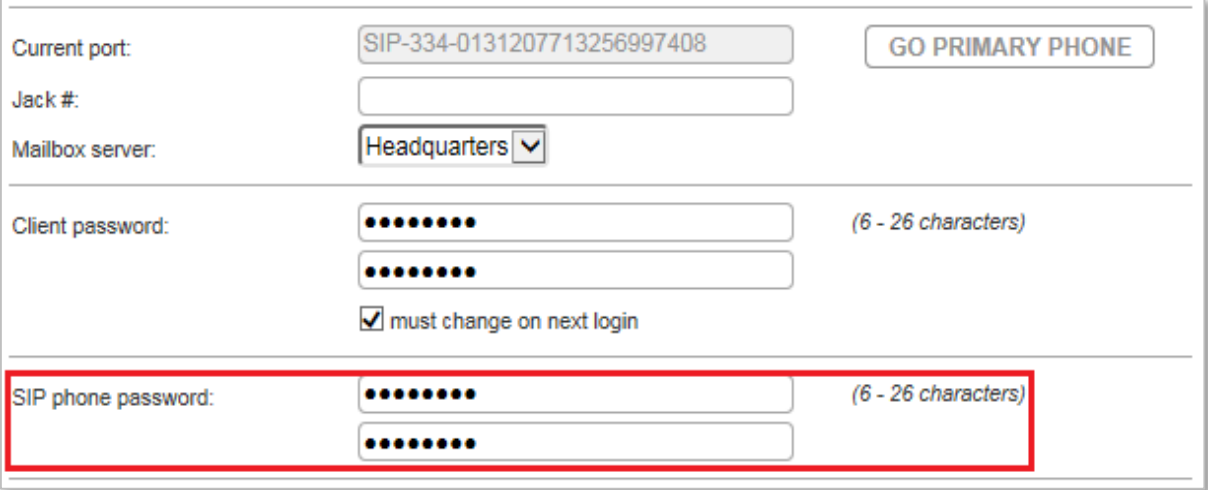

### <span id="page-13-0"></span>Ascom Configuration

The following configuration steps detail the configuration process used to configure an Ascom IP-DECT Base Station in Master mode but the same steps are applicable also for the IP-DECT Gateway.

1. The user is presented with the General Info frame where the system information for the Ascom IP-DECT Base Station is displayed.

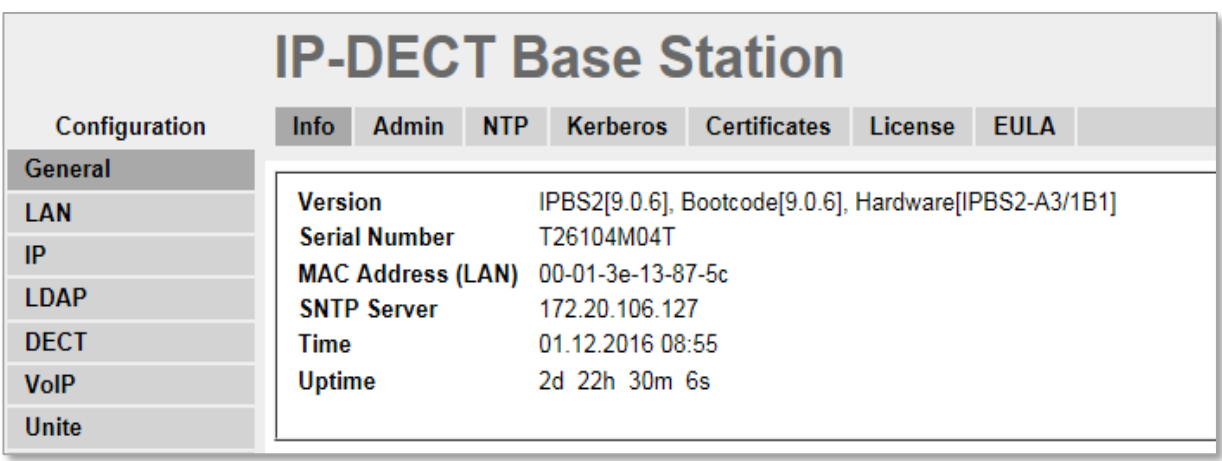

2. Navigate to the DECT Master frame by clicking DECT and then clicking Master.

Use the IP-PBX, Protocol drop-down list to set the protocol to "SIP". The IP-PBX Proxy is set to the IP address of the ShoreGear Switch that you enabled SIP Proxy ports. Checking the Enbloc Dialing box will allow for post dialing. You should also enable (check) the following parameters: Allow DTMF through RTP, accept inbound calls not routed via home proxy and Register with number. We also recommend that you configure Registration time-to-live to a value of 1800.

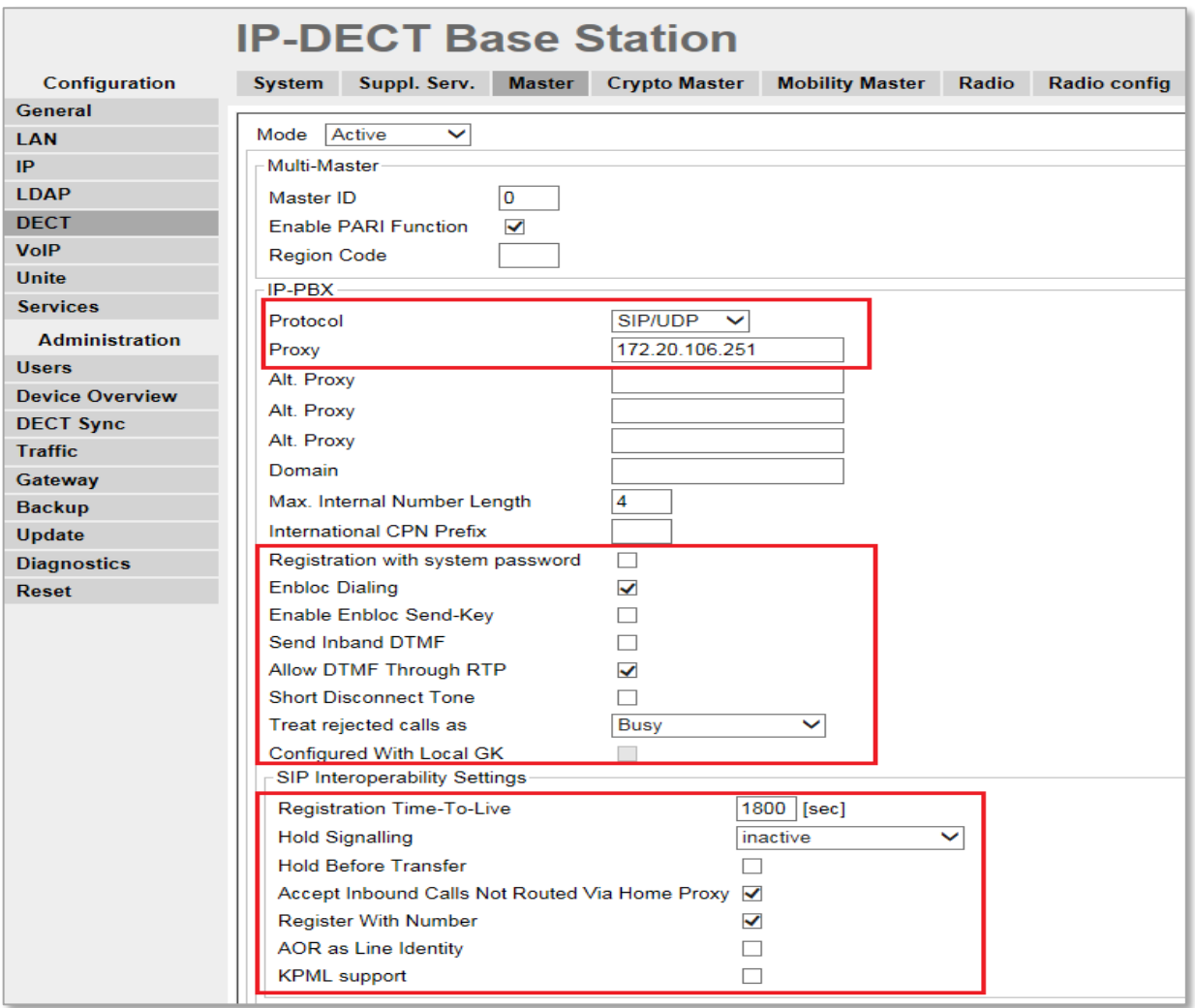

3. Navigate to the DECT System frame by clicking DECT and then clicking System.

Select Local R-Key handling and No Transfer on Hangup.

Use the drop-down list for Tones and Frequency select your geographical region. The Use the drop-down list for Coder and select "G711u" and set Frame (ms) to 20.

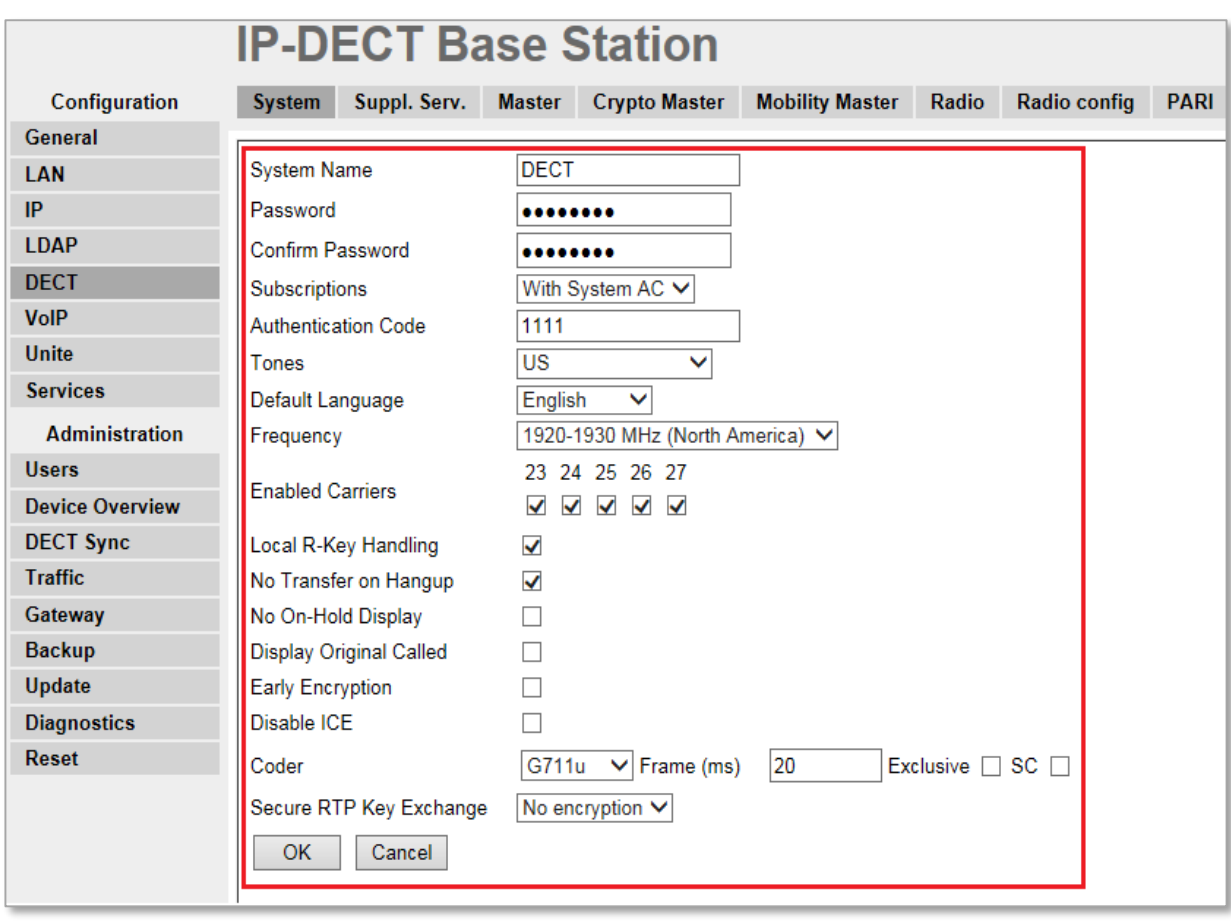

4. Navigate to the DECT Suppl. Serv. frame by clicking DECT and then clicking Suppl. Serv. Check the Enable Supplementary Services check box. Enter the extension used for Voice Mail in the MWI notify No. field. Click OK when finished.

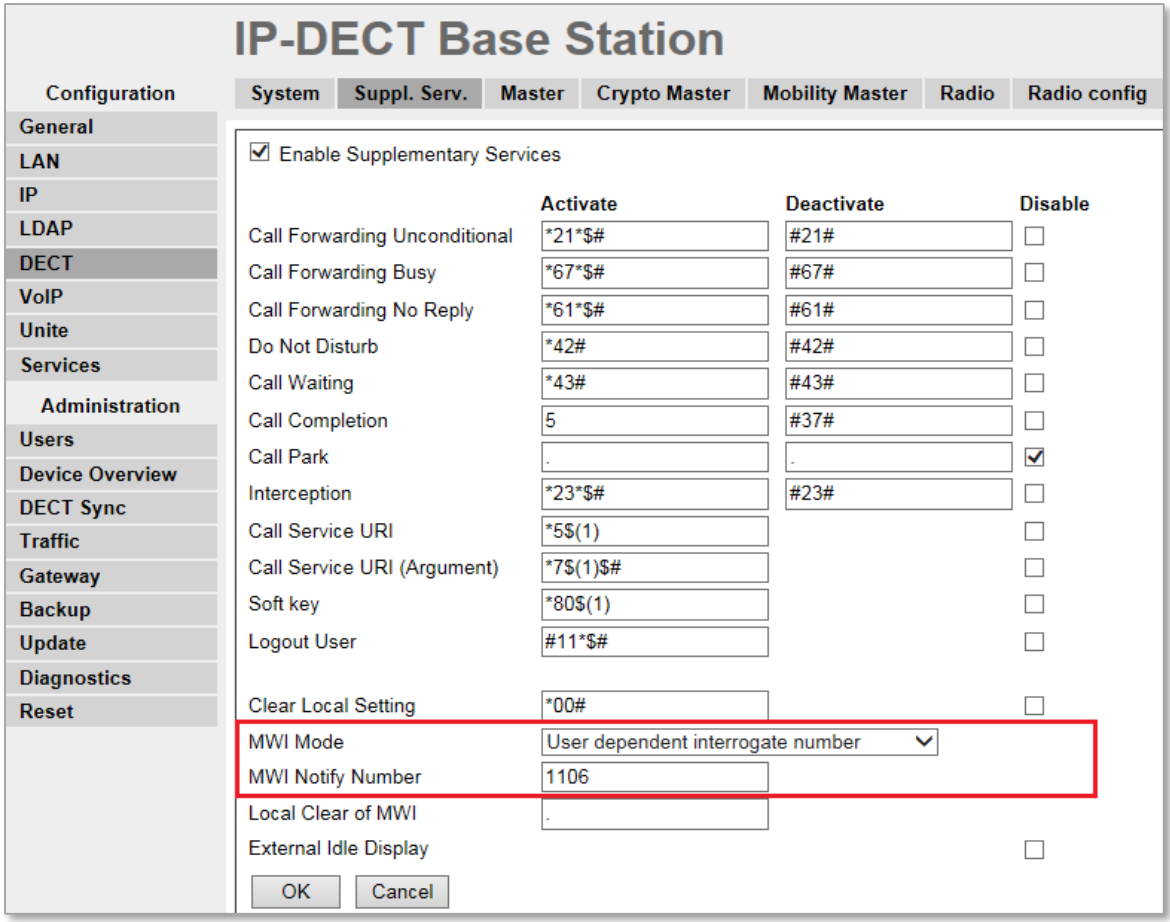

5. Navigate to the Users frame by clicking Users and then clicking Users. Click new to provision a new user account. The PARK code is displayed. This value is needed when programming Ascom DECT handsets. The PARK code is similar to an SSID in an 802.11 wireless environment.

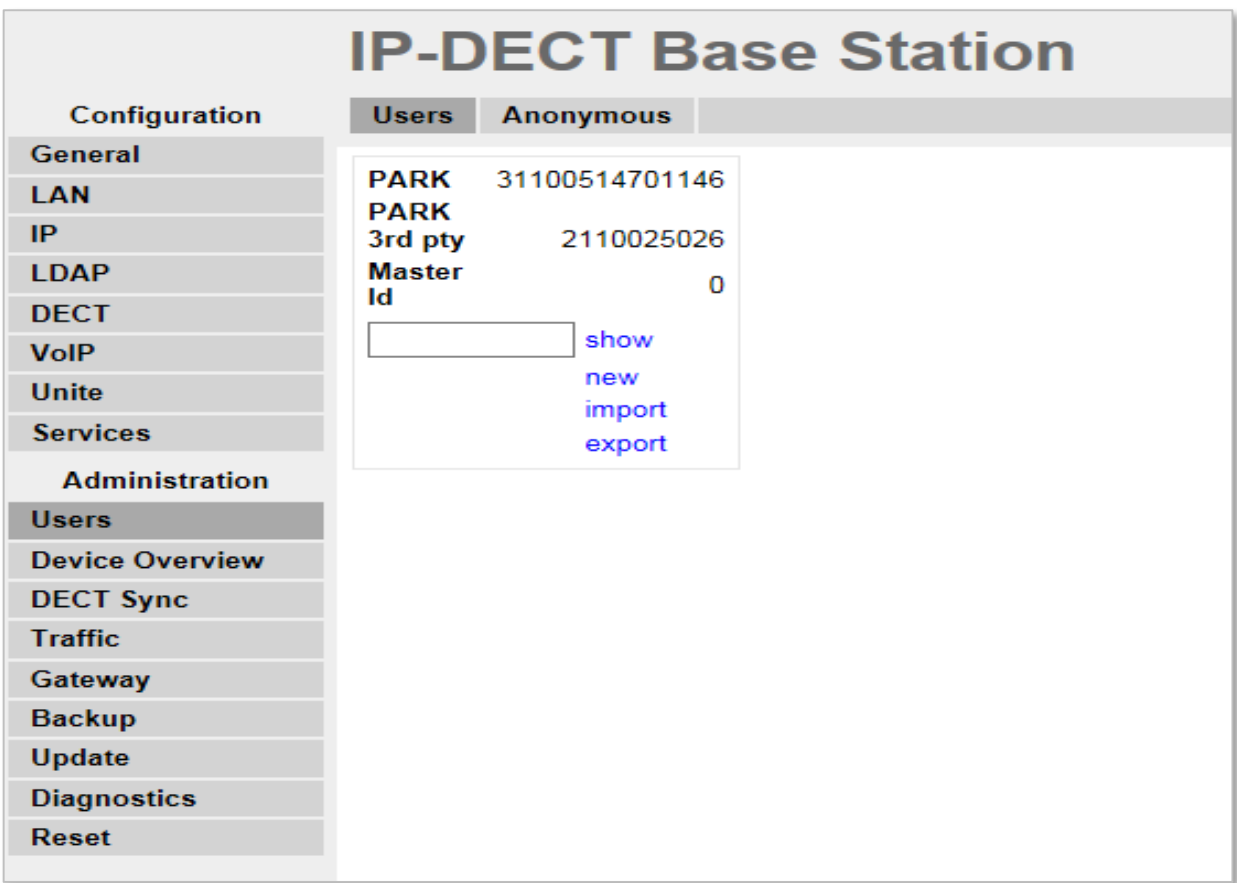

6. The user is presented with the Edit User web page. Long Name and Name can be any descriptive name that identifies this user. The Number field is the extension assigned to this user. The Password field is the password used to register with the ShoreTel IP-PBX. The box below Password is to confirm the password and the value entered for the Password field must be entered here. Display Text is the text string that will be displayed on the LCD screen of the Ascom DECT Handset. For additional information regarding IPEI, Auth Code and how to register the handset towards the base station please refer to Ascom's installation manual.

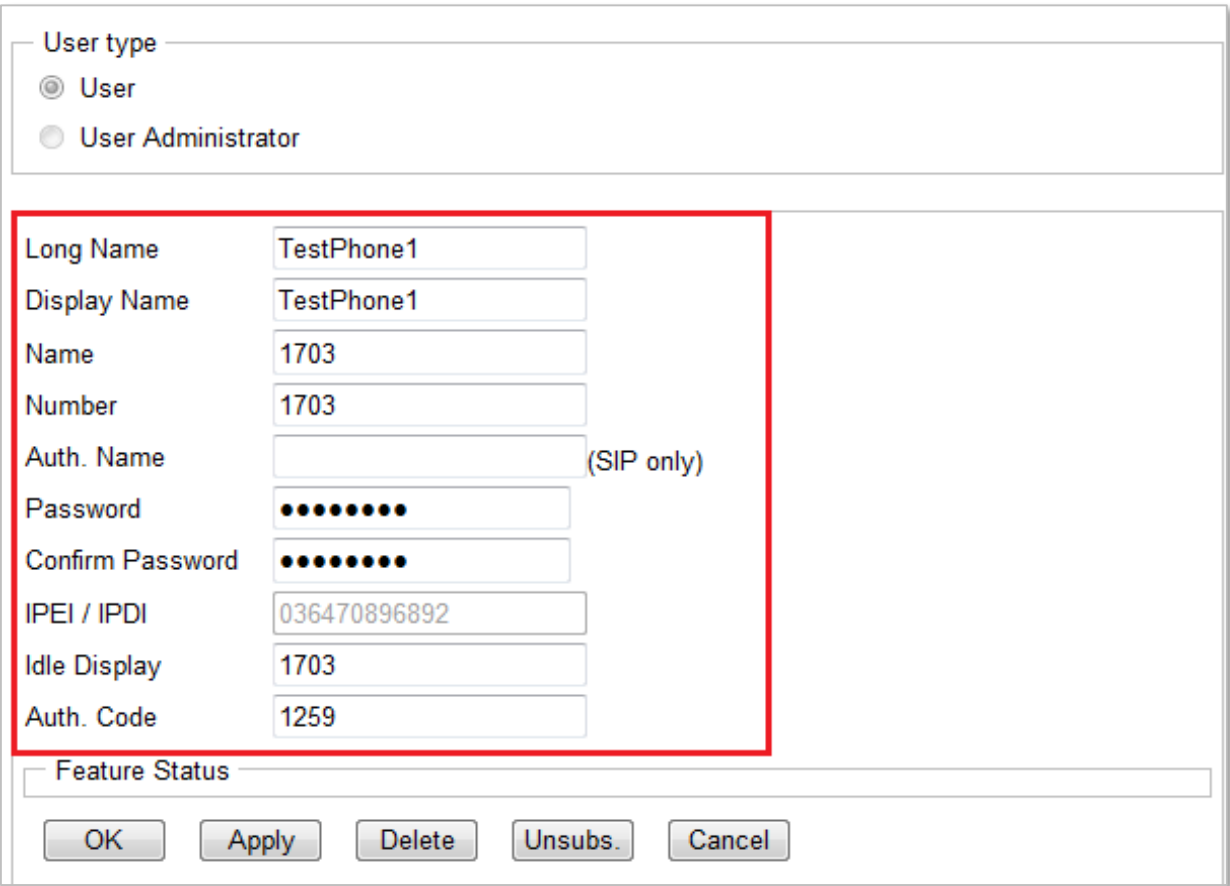

# Summary of Tests and Results

*N/S = Not Supported N/T= Not Tested N/A= Not Applicable*

### **Basic Feature Test Cases**

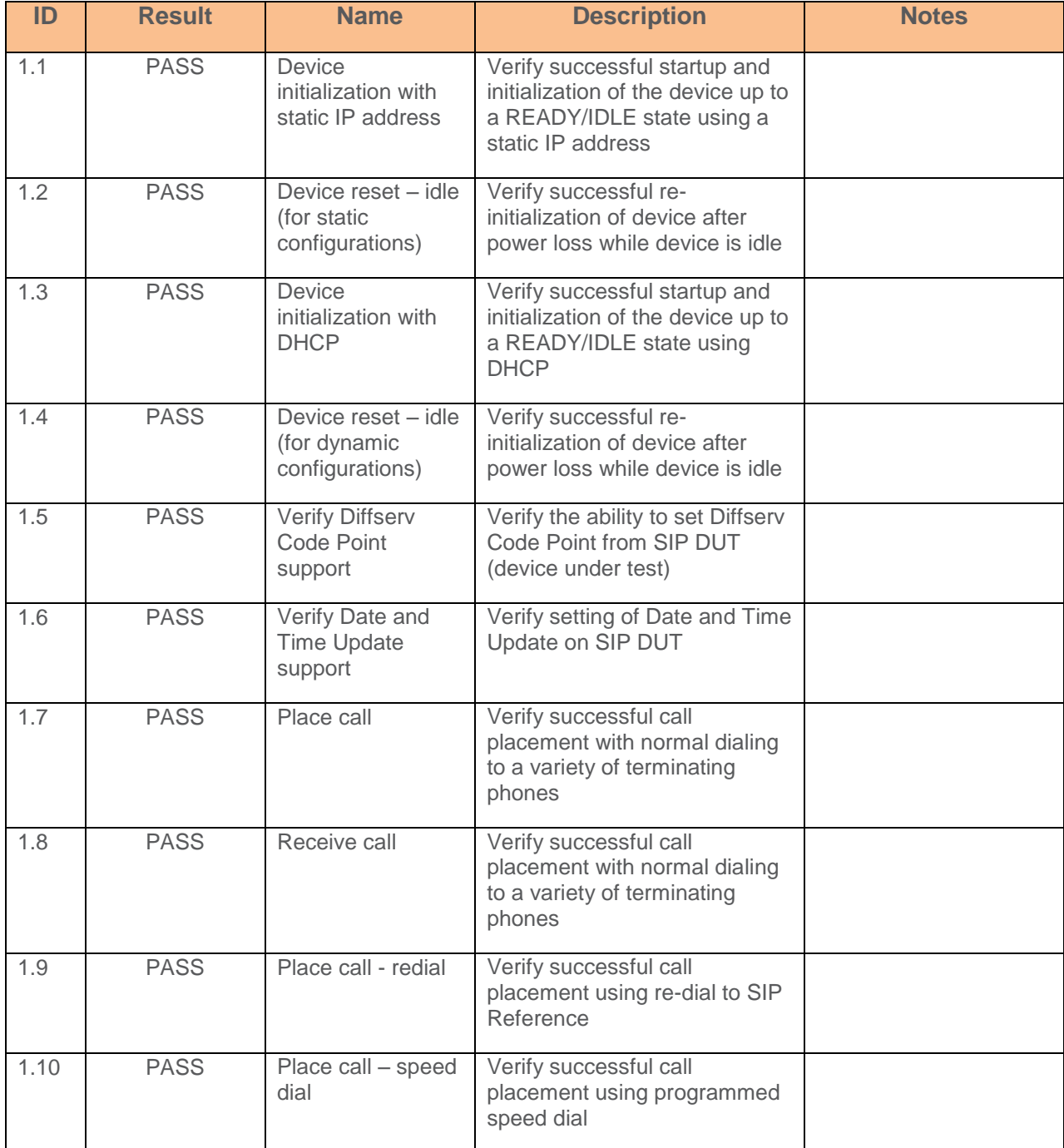

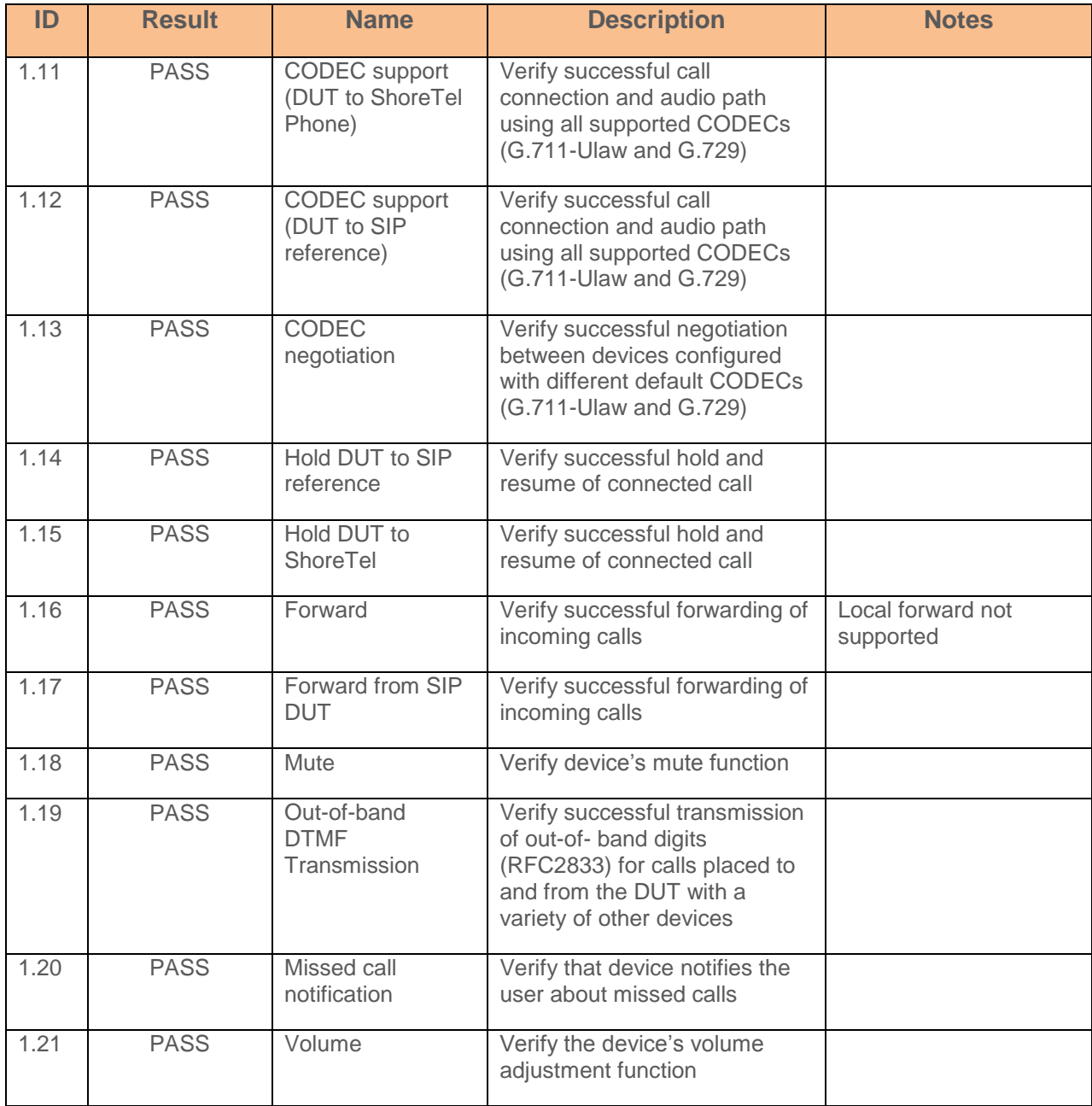

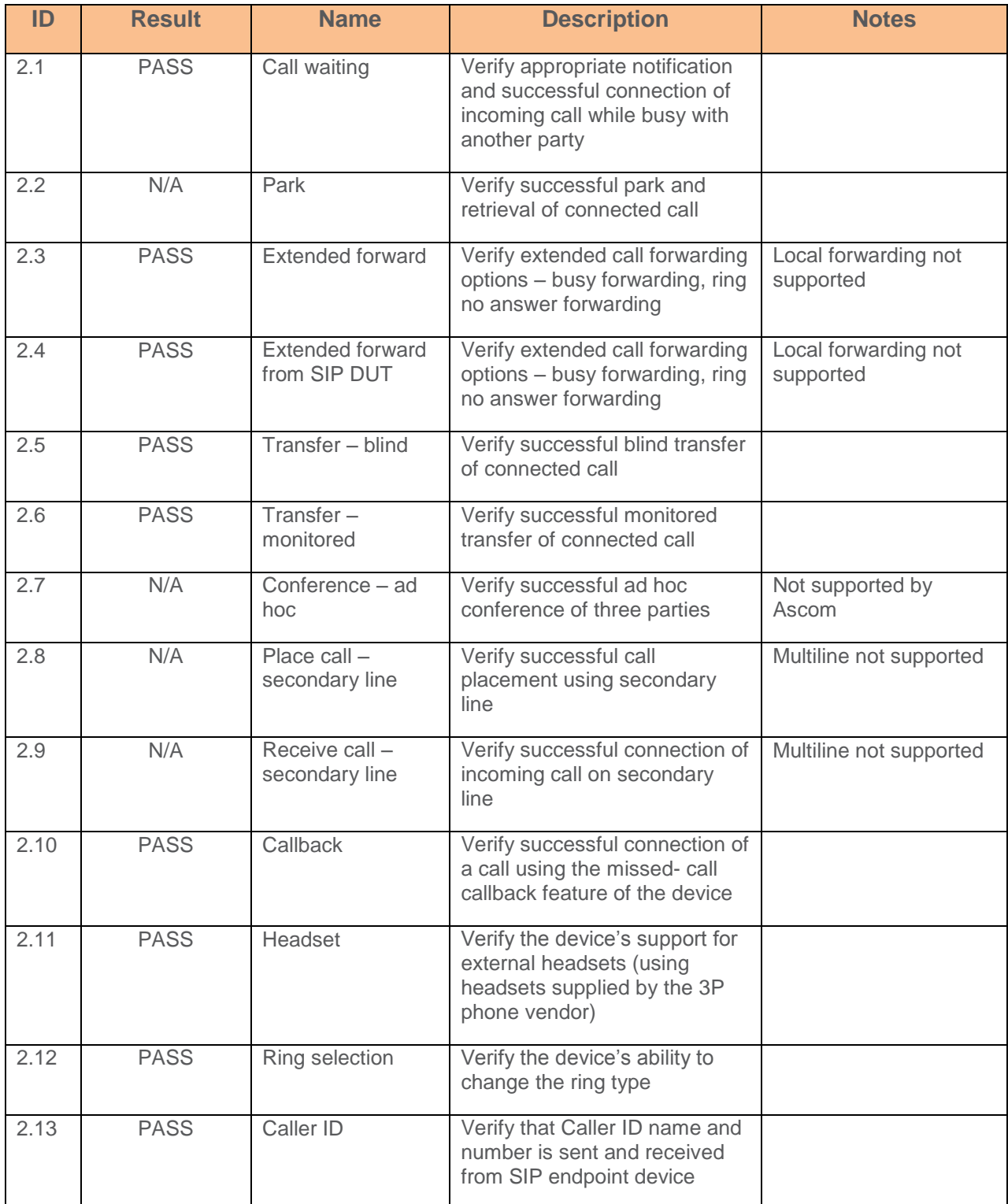

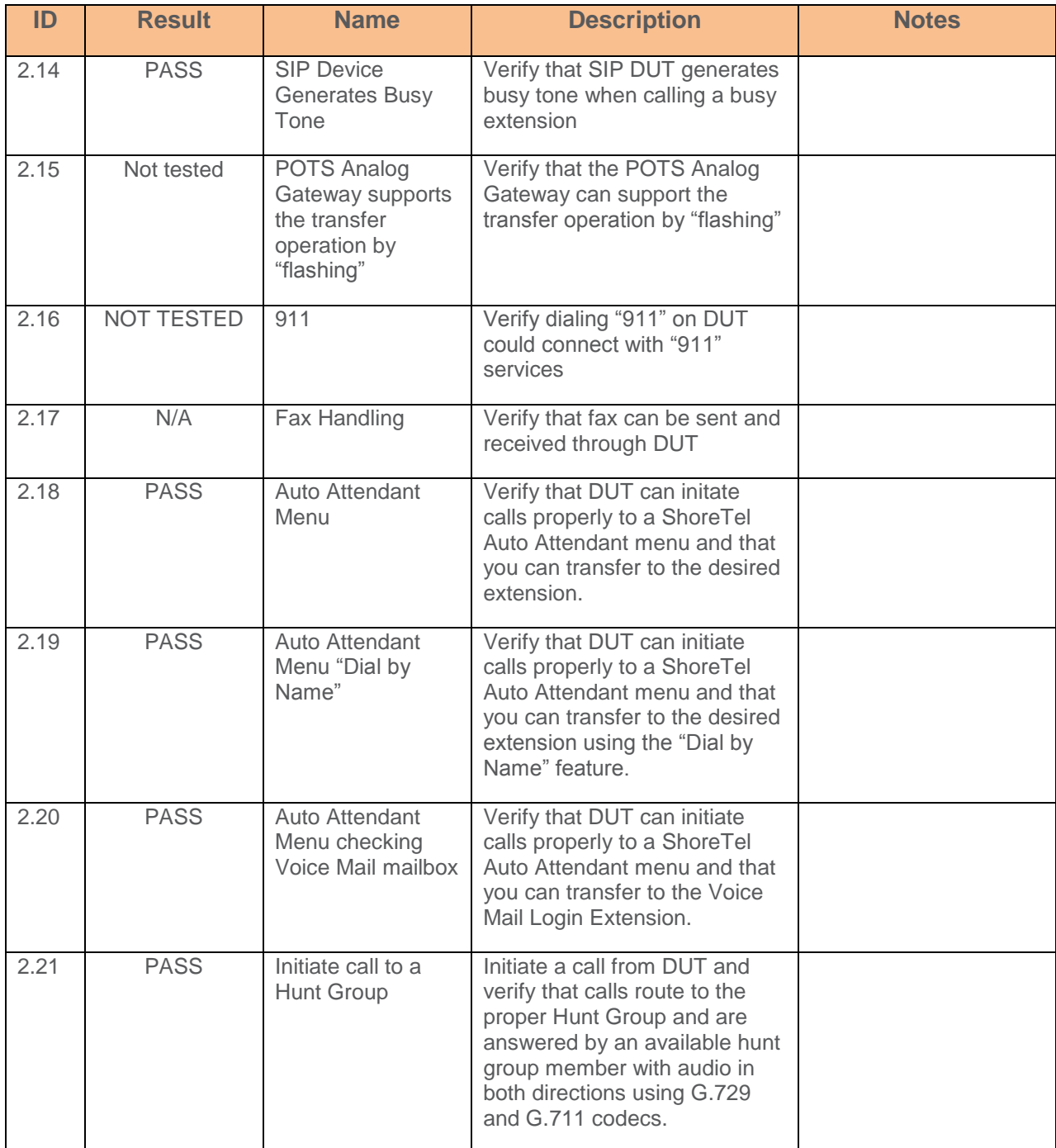

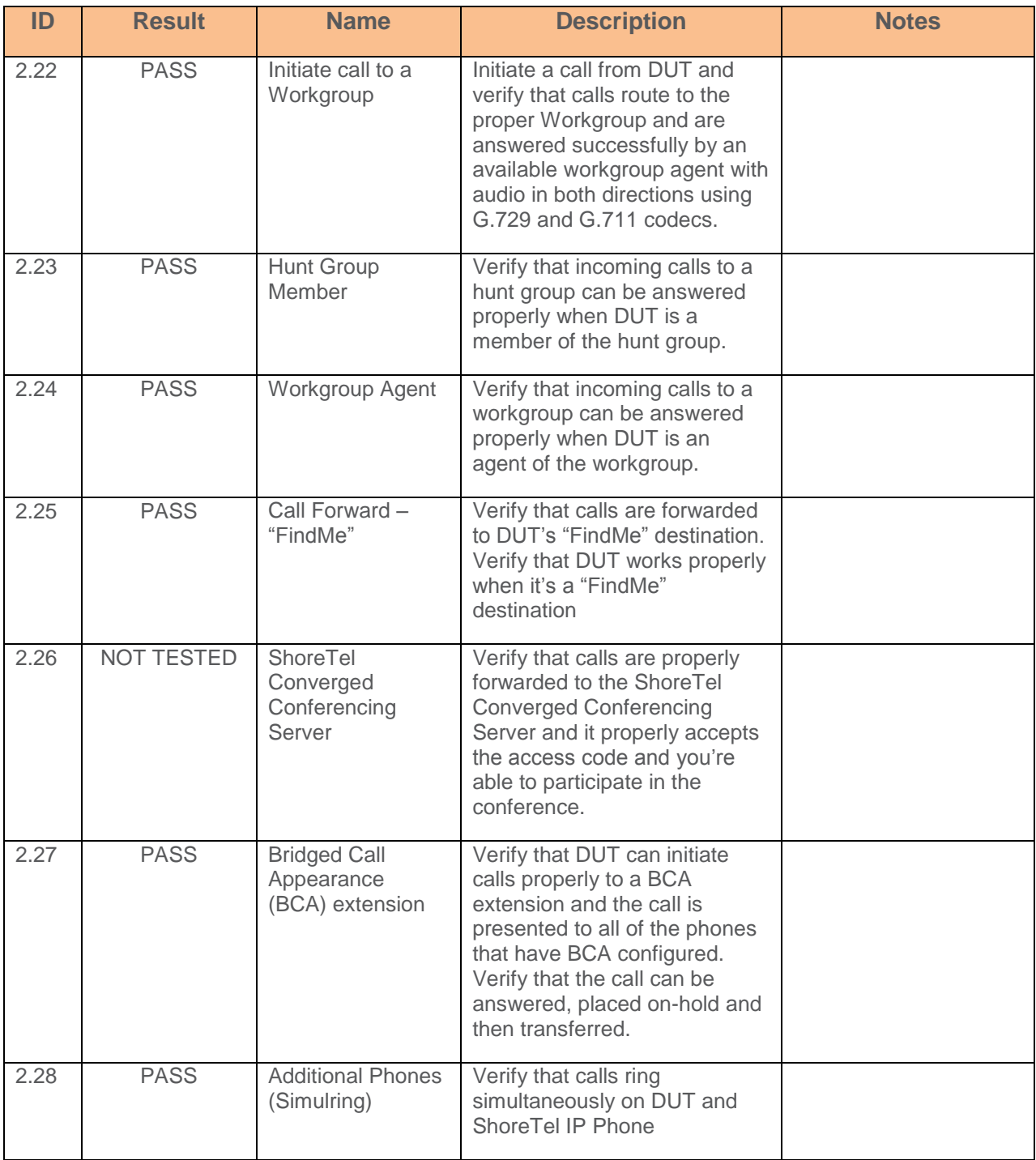

# <span id="page-23-0"></span>**Conclusion**

Ascom IP-DECT was successfully validated and approved with ShoreTel Connect ONSITE.

### <span id="page-24-0"></span>Additional Resources

*[ShoreTel Connect ONSITE](https://support.shoretel.com/kb/view.php?id=kA91A0000008OjVSAU) System Administration Guide*

*ShoreTel Connect ONSITE [Planning and Installation Guide](https://support.shoretel.com/kb/view.php?id=kA91A0000008OfJSAU)*

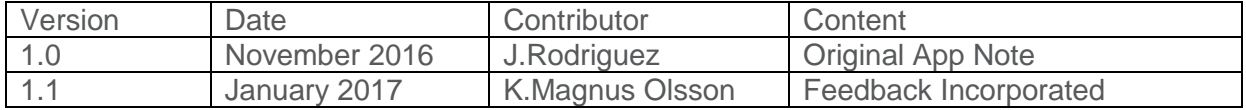

### <span id="page-24-1"></span>ShoreTel. Brilliantly simple business communications.

ShoreTel, Inc. (NASDAQ: SHOR) is a leading provider of brilliantly simple IP phone systems and unified communications solutions powering today's always-on workforce. Its flexible communications solutions for on-premises, cloud and hybrid environments eliminate complexity, reduce costs and improve productivity.

shoretel.com +44 (0) 1344 208800 Tel +65 6517 0800 Tel

**World Headquarters** +1 (800) 425-9385 Toll Free **EMEA APAC** Sunnyvale, CA 94085 +1 (408) 331-3333 Fax Easthampstead Road Suntec Tower 3

USA Bracknell, RG12 1YQ Singapore 038988

960 Stewart Drive  $+1$  (408) 331-3300 Tel Inspired 8 Temasek Boulevard#41-03

Copyright © 2015 ShoreTel. All rights reserved. The ShoreTel logo and ShoreTel are registered trademarks of ShoreTel, Inc. in the United States and/or other countries. All other copyrights and<br>trademarks herein are the pr